#### UNIVERSITY of MONTEVALLO

#### Online Bulletin User Guide

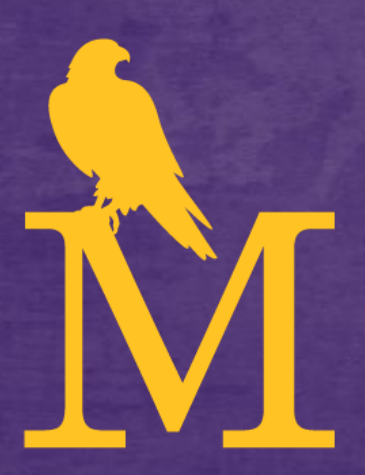

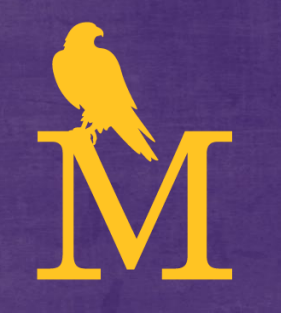

## Bulletin Selection

- When accessing the Bulletin webpage ([bulletin.montevallo.edu\)](bulletin.montevallo.edu), the selection will default to the current undergraduate Bulletin
- To view a different online Bulletin, click on the drop-down box on the top-right of the screen and select a different Bulletin

2015-2016 Undergraduate Bulletin 2015-2016 Undergraduate Bulletin 2014-2015 Bulletin [ARCHIVED CATALOG] 2015-2016 Graduate Bulletin

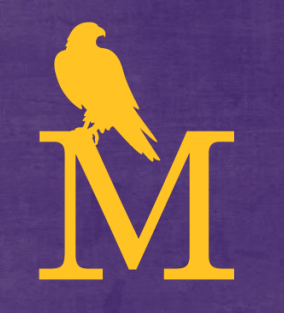

### Navigation Menu

- Use the navigation pane on the left to select any section of the Bulletin:
	- General Information, Programs, Courses, Academic Policies, Departments, etc.

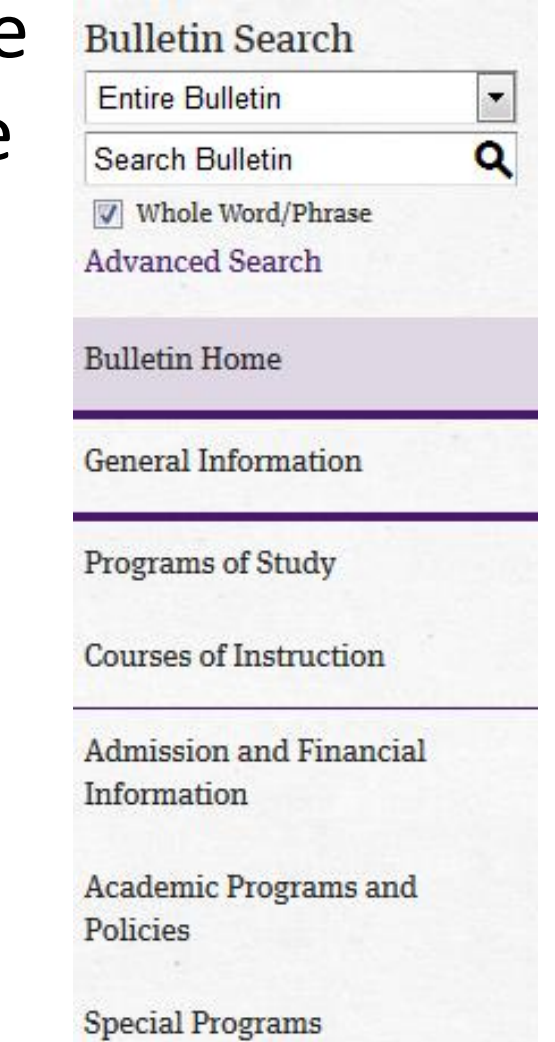

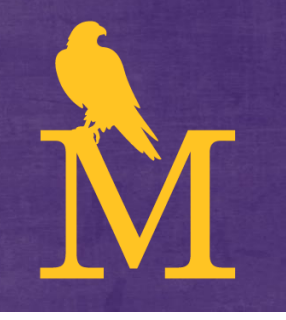

#### Search the Bulletin

- Enter search terms in the *Search Bulletin* box located at the top of the navigation pane
- Search the entire Bulletin or select a different search option from the drop-down menu above
- Click on *Advanced Search* for more search options

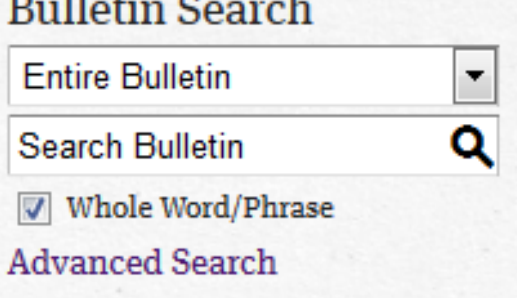

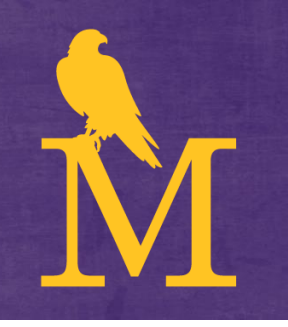

#### Course Search

- Select *Courses of Instruction* from the navigation menu
- Search by selecting a course prefix, number, type, and/or keyword

Note: *when searching courses by "Code or Number", an asterisk (\*) can be used to return mass results. For instance, a "Code or Number" search of " 1\* " can be entered, returning all 100 level courses.*

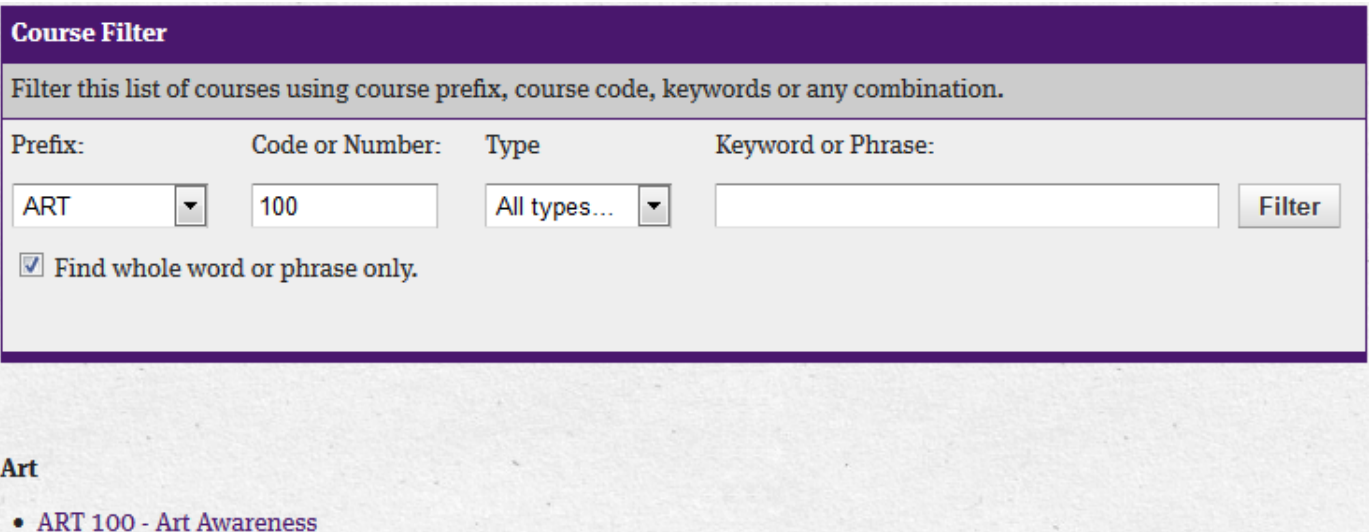

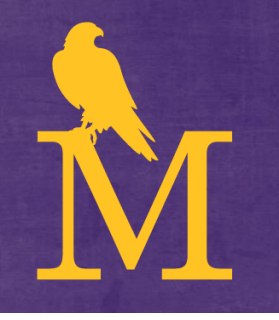

#### Course Details

- Click on the course number or title to expand the course details
- Click again to hide the details

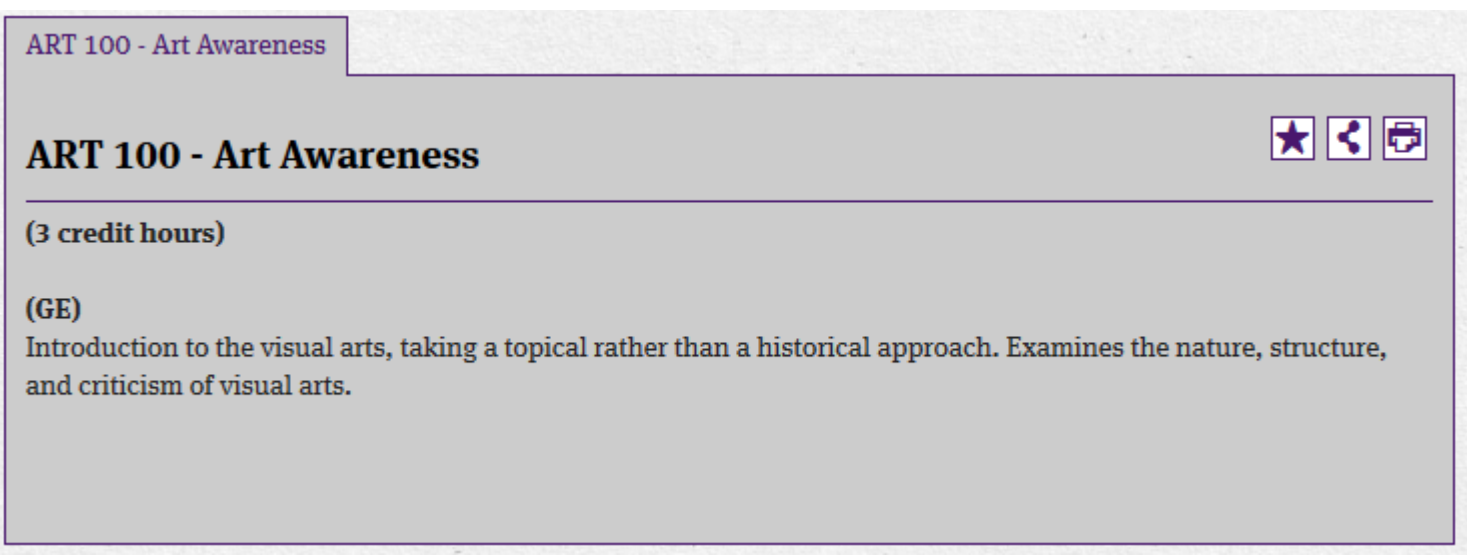

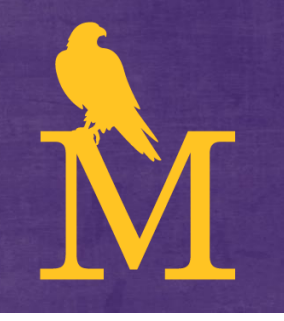

### Program Information

- View Program requirements for a major or minor by selecting *Programs of Study* from the navigation menu
- All programs will display by degree type

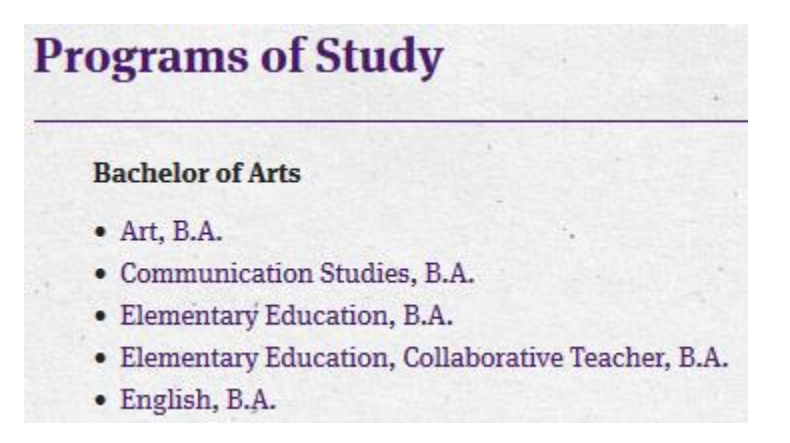

#### Icon Features

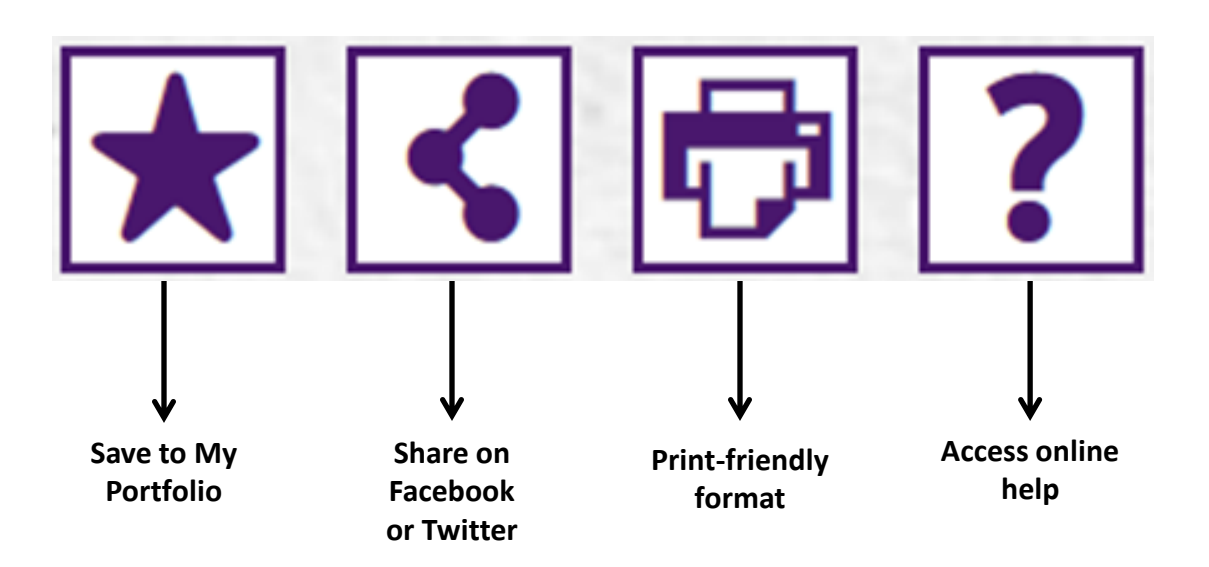

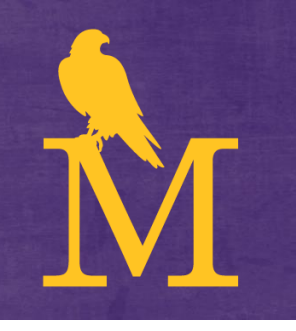

# My Portfolio

- Save specific courses, programs, and other links by selecting the  $\blacktriangleright$  icon
- Select the *My Portfolio* option from the navigation pane
- Sign in to view your saved selections, or create an account by entering your email address and confirming a password